## Panopto Recordings in Canvas (PowerPoint Presentation) - MAC

- 1. Log into Canvas.
- 2. A recording can be created anywhere you have the **Rich Content Editor** pictured below.
  - a. We recommend embedding a video on an individual Page in a module.
  - b. Review how to Add an Item to a Module in Canvas.
    - i. Choose "Page" in the above tutorial where "Assignment" is pictured.
  - c. Once a new page is added in the module, click the **title of the page** and then click the **Edit** button
  - d. Have your PowerPoint presentation open in PowerPoint.
- 3. Click the **Panopto** icon on the toolbar (*Note: If you do not see the Panopto icon on the toolbar, click the electrical plug/more external tools icon to reveal it*).

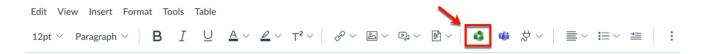

- 4. Click the **Record** tab.
  - a. Name your recording to replace the default time and date stamp.
  - b. Click **Launch Capture**: Ideal for **Chromebooks or other device** where the Panopto recorder cannot be installed (*NOTE*: Although this functions, it is not the best quality recording).
  - c. Click Launch App if the Panopto Recorder is already installed.
    - i. The recorder only needs to be installed the first time that you record in Panopto.
    - ii. Can be installed on multiple computers.
  - d. Click **Download** to install the Panopto Recorder.

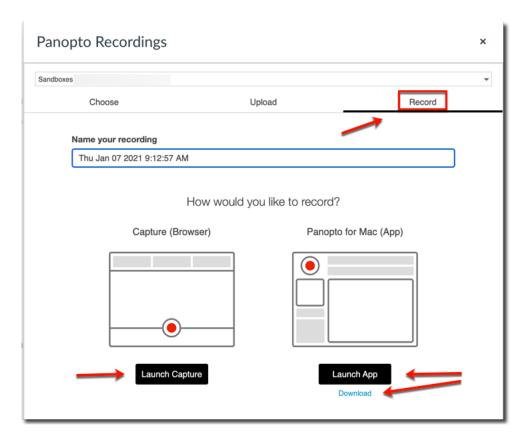

5. Check the box to Always allow uccs.1... and click Open Panopto.app.

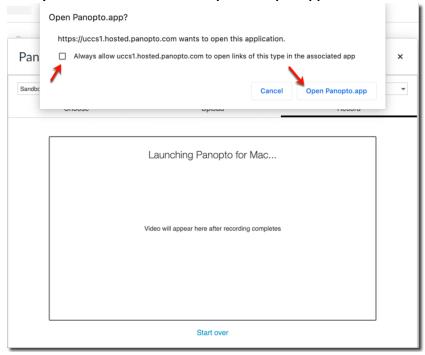

- 6. Enter your **UCCS credentials** if you are prompted to do so and **Check the box** to **Remember Me** required for Offline Recording. Offline Recording allows you to record on your computer when no internet connection is available and upload later.
- 7. The Panopto Recorder window opens. If this is the first time that you are using Panopto, click the **Create**New Recording button.

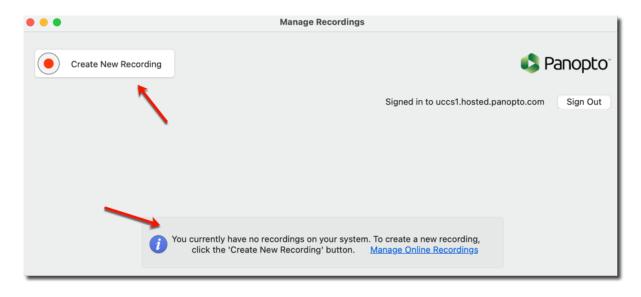

## 8. Set your Set the Recorder Options

- a. Edit the **Session** name to replace the default time and date stamp.
- b. Choose your Video source (default is FaceTime HD Camera) if you want to be on camera.
  - i. Choose **None** in the **video** option menu if you **do not want to be** on video.
- c. Choose your **Audio** source (default is built in microphone)
- d. Check the **Record PowerPoint** box if you are recording a PowerPoint presentation.
- e. Select None in the Source option menu.

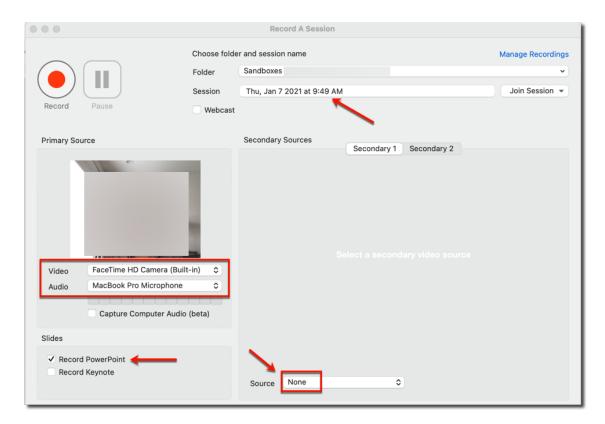

9. Click **Record** or use the keyboard shortcut CMD+Option+R.

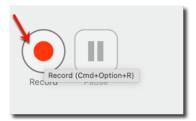

10. Go to your PowerPoint Presentation and enter SlideShow mode.

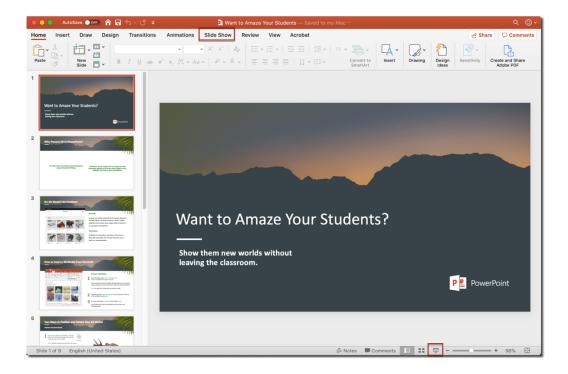

11. PowerPoint opens and fills your screen.

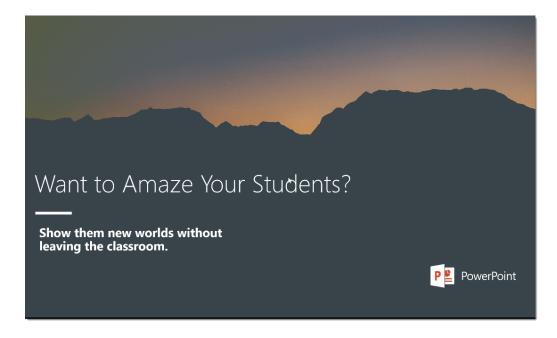

- 12. You (video if chosen and audio) as well as PowerPoint are now being recorded. **You will not see yourself being recorded.** Advance your slides as usual as you narrate your presentation.
- 13. When you are finished with your presentation, on your **Mac**, use the keyboard shortcut **Cmd+Option+R to** stop the Panopto Recorder.
  - f. Use the **Escape key (Esc)** to exit PowerPoint.
  - g. Return to the Panopto Recorder.
- 14. Click the **Upload** button to begin uploading your presentation into the Panopto folder.

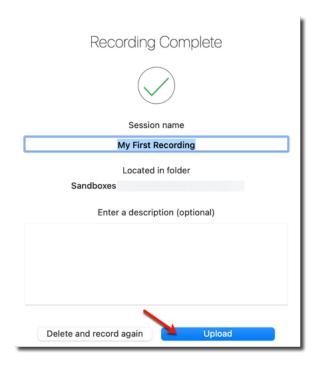

15. Do not exit Panopto until you see that the recording is Uploaded-Processing.

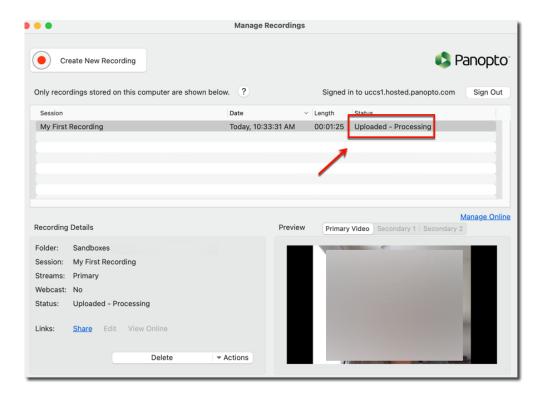

- 16. Return to the Canvas page and your video will now be located under the Choose tab.
  - a. Click the recording to select it. Expand the Video Embed options if you would like to include the UCCS Logo and/or change the aspect ratio of your presentation.
  - b. Click the **Insert** button.

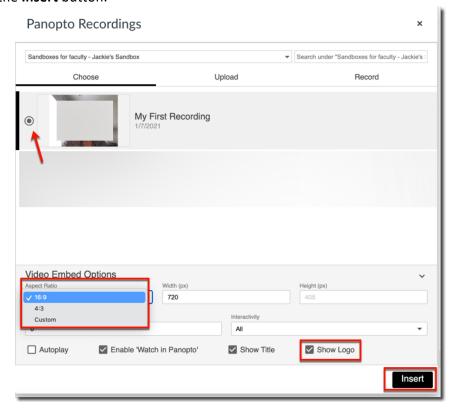

- 17. Scroll to the bottom of the page and click Save or Save and Publish.
- 18. Your video is now available for viewing.

For technical assistance, contact frc@uccs.edu.